## **Interface and Initial Construction**

Download **Day One Folder** from Computer Applications folder on Drama\_dc02/Computer Applications
Open Program and click on **standard interface**.

#### Interface:

- **❖** The **document** is in the center of the window
- Site Control/Management is on the right
  - This area is extremely important since your links are all maintained through the file structure that you create here
- \* **Tabs** at top of window are for the most used operations.
  - Most of those features can be found elsewhere in pull down menus, etc...
  - You will usually want to keep the **common tab** on top
- Pull down menus on the top are very similar to other windows programs
- \* **Title** is something that you will type in that will be for your own reference.
  - This is not the file name.
- \* **Properties Pallet** on the bottom controls many aspects of different elements of your web page.
  - If you highlight an aspect of your web page, such as a table or an image, you will see its unique properties in the Properties Pallet.

## **Begin Construction**:

- File pull-down/New
  - Choose: Basic Page and HTML
  - Click Create
  - In title text field, name your page "home"
  - File/save
- \* You have now created a **page**, but you must also create a **site**, which will contain and manage all of the pages you create.
- \* To **define a site**, go to the **files panel** on the right and click on the arrow.
  - Click on site tab
  - Click on **site arrow** below tab
  - Click on **new site**
  - In the **site definition** pop-up that appears, name your site with your name. Don't use spaces. (make sure that you are on the basic tab)
  - Click next
  - Click on "no server technology" button

- Click next
- Edit local copies on my machine
- Save your files on Computer Applications on the Drama Server in your folder
- Next
- How do you connect to your remote server: none
- Next/done
- \* Note that your site folder now appears in the folder hierarchy under the **site tab.**
- File/save as/index.htm You will want to save this in your site folder
- \* You have now created a **site** and a **page** within that site.
- Drag all of the files within the Day One Folder (not the whole folder) into your web site file

## Begin adding attributes to your web page

- \* **Page Properties:** right click in the center of your document
- Choose page properties at the bottom of menu
  - Note that the **title** that you typed in the title text field is already there
  - **Background image**: browse to the bubbles jpg and click, "apply" and you see that pictures of bubbles appear. This image repeats or "tiles" automatically. We aren't going to use this file, for our web site, so go ahead and delete it.
  - **Background Color**: type in #0000CC. This gives you an exact color. Save this number because you will use it later in the web site building process. You can also click on the little box and choose a color, in a similar manner to Photoshop.
  - Define Text colors:
    - o **Text:** #66FFFF
    - o Links: #66FFFF
    - Visited Links: #CCFF00
  - **Create Margins**: These margins give your web page a little breathing room from the top and side of the page.
    - o **Left Margin**: 25
    - o **Top Margin**: 10
  - A **Tracing Image** is an image you can underlay to help structure your document. This image will NOT appear when the web page is loaded in a browser.
    - Browse for "bubbleswithwords" file (remember to save your documents without spaces or caps in the names)
    - Try out the transparency slider
  - Click **Apply** and you will see the results of what you've set up.
  - Click **OK** to make the changes stick
  - Look at the results in **Explorer** and note that the image does not appear on line (click on the **globe icon** under the common tab)

- Go back to Dreamweaver and delete that image
- Click in your document and start typing.
  - Note that your type is in the color you have set up in page properties.
  - Note also the Properties menu below. You have a few options there for the text you have just typed.

#### **Tables**

- All web sites are built on a rigid framework, even if they look free-form. This framework is usually some form of table or of other elements converted to a table.
- \* Create a **table** 
  - Under the **Common tab**, click on **Insert Table** button (if you can't remember where a button is, roll you mouse across the buttons and names will pop up)
  - In the pop up, type in 8 **rows**, 2 **columns**, 100%, ) border and click OK
  - You will now see a table appear in white dotted lines on your document. Look at your doc in a browser and you will see that you can't see those borders
  - When you begin working with a web page, starting with a table is a great way to make your document more flexible.
  - Click in one of the cells of the table. Look at the bottom left hand side of your document. What you see there are HTML symbols for the various aspects of your document. They are in order of biggest element to smallest element. Think about your web site as a bunch of boxes, all of which are nested inside of the big box that is your site. In this case stands for "cell", 

     <table</td>

     is.... and <body> is the container for the page. Click on any of these symbols and you will see a different part of the document highlighted. This is a good way to highlight different aspects of your document, particularly if you have a very complex page.
  - Highlight the **table** and note the **properties menu**.
    - W and H are width and height. 100% means that the table will adjust to the size of the browser window in which it is opened. You can also set the table width or height in pixels if you choose.
    - o You can **align** the table in the browser window. Note the movement of the table as you change the alignment.
    - The reason that your table is not aligned with the top left of your window as a default is that we set the margins in Page Properties
    - You can change the **background color** and **image** of the table in a similar to the way that we did in page properties.

- You can also name the table in the **Table Id** area. Name the table "main table". Note that in the bottom left of the document window that the name is listed as well as the table designation.
- Set the following:
  - Border: 2 (Border is the width of the grid lines that create the table
  - **Cell Space**: 3 (**Cell space** is the space between the cells)
  - Cell Pad: 0 (Cell pad is the space around the elements in the cells)
  - Align: Center
  - Background Color: #0000CC
  - Border Color: #FFCC00
- Click and drag across two top cells so that both are highlighted.
- Click on the Join Cells button in the Properties/Cell palette
- Note that the border disappears.
- You can also split cells using the **Split Cells** button next to the join cells button.
- Join the six cells in the right column
- Save the document as "index" (which will help this default to being your homepage)
- \* You have now created the structure for our homepage!
- Click on the little **globe icon** (keyboard shortcut F12) to see your table in a browser. Note that the size of the table adjusts to the window size.
- \* Invisible borders:
  - Highlight your table and in the Properties Palette:
  - Cell Space: 0
  - Border: 0
  - Border Color: None
  - Enter
  - Preview in Explorer and your have invisible borders.
  - Don't save these last changes.

# Designing a Header, Text, Flashtext

Download **Day Two Folder** and **your saved Dreamweaver file** from last class from Computer Applications folder on Drama dc\_02 Open Program and click on **standard interface** 

#### **Designing a Header**

\* Much of your web design work will be done in other programs and then imported into Dreamweaver. We will be doing all of our image work in

**Photoshop** using skills gained at the beginning of the semester. You will discover that many of the features of Photoshop are created for Web Design.

- \* Create a Header
  - Open Photoshop
  - Open the color swatcher and put in the same background color that you were using in your Dreamweaver table (#0000CC).
  - Create a new document that is 950x200 pixels
  - Type "Mundell Shoe Store Design" (or use your own name)
  - Change the font and adjust the size to fill the document with a little border
  - Crop to the lettering to keep the image as small as possible
  - Add layer effects
  - File/**Save for Web**. This will create a **GIF** that will allow you to have some colors that are transparent. This will allow for the image to load more quickly.
  - Click on the background color in the palette to the right
  - Click on the map to transparent box at the bottom of that palette
  - Click on save and save as "logo" into your web site.
  - Note that the GIF appears in your file hierarchy in the Site Palette
  - If you do see it there, hit the **Refresh Button** (the circular arrow under the site tab) and look again at the hierarchy.
  - Click and drag the file into the top cell of your table
  - Note that the properties menu now reflects the image characteristics including the exact size of your image
  - Note also that the table cell has automatically resized to accommodate the image
  - Examine in the browser window.
  - Note that the table has sized to fit the browser window on your monitor which may not be terribly attractive!
  - To constrain the table width to the size of your image, record the size of the image (from Properties Palette)
  - Highlight the table
  - Change the width to the same amount of pixels as the image.
  - Preview again and note that the image fits more gracefully in the cell.

# How Big should my Website be on the screen?

\* Most designers design for smaller screens. **640x480** is a small standard size. We are obviously throwing caution to the wind and designing for a bigger screen. People with 14" laptops will probably have to scroll! Our website home page will fit comfortably on a 17"

- monitor with room for a favorites menu open in the browser.
- \* Note that you can automatically change your document (at the beginning of the process) to standard screen proportions with the **window size** pull-down at the bottom center of your window. The next number over is how big the webpage is and how long it will take to download (a pretty useless number since there are so many factors).

## **Text, Flashtext, Links**

Download **Day Three Folder** and **your saved Dreamweaver file** from last class from Computer Applications folder on Drama dc\_02 Open Program and click on **standard interface** 

#### **Text**

- Click in an open cell and begin typing. Type more than one line.
- Highlight text and look at properties menu.
  - You'll see that you have very few choices.
- Use the text pull down menu.
  - Note that **font list** is groups of fonts. The browser will default to one of these fonts on the user computer. There aren't many to make sure that all computers will be able to read your font.
- Note that when you hit enter, Dreamweaver defaults to a new paragraph. When you create a **paragraph**, that you want to look a certain way, you must contain the size of the table cell in order to make the paragraph work the way that you want.
- You can create **headers** instantly with the text tab.
  - You can also create bullet lists that way.
- This kind of text loads the most quickly.

#### **Flashtext**

- However, on our website, we are going to want to create some better looking text
  - Go to second right cell of your document.
  - o Click on the **media tab**.
  - Click on the Flashtext button.
  - o Type "resume".
  - Add **rollover** color, background color, font, and native color.
  - o Click "apply" and check on the font size.
  - Adjust the font size.
  - Preview in explorer.

- o Roll your cursor over the lettering and notice how it changes.
- Flashtext is actually images

#### Rollovers

- Building **rollovers** in Photoshop
  - o Build two images and save them into your website folder.
  - o Click in cell
  - o Click on rollover image button in common tab
  - o Add the two images.
  - o Click ok
  - Look at in Explorer

## **Importing HTML**

- Open the Dreamweaver file in day three: resumedoc.htm. This is what we are aiming for.
  - Open Word Document in Day Three: Mundell Shoe Store Design
  - Save as HTML into your web file on your desktop
  - Note that it has been created in a table.
  - Create a new page (file/new).
  - o Call it resume and save it as resumedoc on your desktop
  - o File/import/HTML
  - o Let Dreamweaver clean up the file.
- Right Click on page background
  - o Go to page properties
  - o Small shoes as background image
  - o Click on table
  - Properties
- Align Center
- Change font of entire document

#### Links

- You can add links to almost any part of your web page.
- **Relative links** are those that go outside of your website
- **Absolute links** are those that stay within your website.

#### Relative link

- Highlight "Art Institute of Pittsburgh"
- In properties, type: <a href="http://www.aip.aii.edu/">http://www.aip.aii.edu/</a> in link
- Hit enter
- Note that that word is now underlined. This means that it's a link
- Look at the page in explorer.
- Click on Art Institute of Pittsburgh
- It automatically links to that page

#### Absolute link

- Click outside of your table
- Hit enter so that your cursor is below your table
- Type Home in CAPS
- Make the text bold and align center
- Highlight the word home
- In the Link text field in the properties menu, browse to your homepage
- Examine in Explorer

# **Links, Photo Albums, Cascading Style Sheets**

Download **Day Four and Five Folders** and **your saved Dreamweaver file** from last class from Computer Applications folder on Drama dc\_02 Open Program and click on **standard interface** 

#### Links

- You can add links to almost any part of your web page.
- **Relative links** are those that go outside of your website
- **Absolute links** are those that stay within your website.

#### Relative link

- Highlight "Art Institute of Pittsburgh"
- In properties, type: <a href="http://www.aip.aii.edu/">http://www.aip.aii.edu/</a> in link
- Hit enter
- Note that that word is now underlined. This means that it's a link
- Look at the page in explorer.
- Click on Art Institute of Pittsburgh
- It automatically links to that page

## **Absolute link**

- Click outside of your table
- Hit enter so that your cursor is below your table
- Type Home in CAPS
- Make the text bold and align center
- Highlight the word home
- In the Link text field in the properties menu, browse to your homepage
- Examine in Explorer

# **Hot Spots**

- For creating links in images
- New page

- Load Baby Shoes
- Click in image
- Draw Hot spot around foreground shoe (hot spot buttons in lower left)
- Add a link

## Photo Albums (Easy Portfolios)

- In Dreamweaver
  - o Commands
  - Create Web Photo Album
  - o Fill in Headings
  - Find Source Folder (Portfolio)
  - o Create Destination Folder (Day Five)
  - o Make Thumbnails 144x144
  - o Don't show file names
  - o Click ok and let the computer work.
  - o Album Created-click OK
  - o You'll see the portfolio page.
  - Look at it in Explorer and Click on the links
- Create a fully formatted Photoshop Portfolio
  - o Open Photoshop
  - o File/automate
  - Choose a style you like
  - o Browse to your portfolio Folder
  - o Destination: Day four
  - o Give your portfolio a name
  - Change the font
  - o Click Ok and let the computer work
  - o Explorer should open
  - o Slide will change every 10 seconds or you can click on links
- Cascading Style Sheets (CSS)
  - Allow you to format multiple pages easily
  - o Back to Dreamweaver
  - o Design Pull Down
  - o Click on the "new CSS" button at bottom
  - o Name: Portfolio
  - Make Custom Style
  - New Style Sheet File
  - o Click OK and save in day four/portfolio/ as portfolio
  - Change Settings on Background and type
  - Select "Body" on your portfolio HomePage
  - o Drag "portfolio from CSS Styles over document
  - You can then do the same thing with all of your portfolio documents

# Computer Applications: Dreamweaver/Web Publishing

Frames, Layers and Meta Tags

#### Frames

- Frame Tab: Choose one on left
  - Lots of Saving and naming to make frames work:
  - Make folder: Frames
  - Save Left frame
  - Save Right Frame
  - Save Frameset
- Show Properties: Same as page properties
  - Put Content in both
  - o Make link on left
  - o Refers to itself and usually we use that for index
- Name frames
  - Window>Others>Frames
  - o Properties will allow you to name frames
  - Show other properties in that panel
  - Including scroll
- Go back and make a link
  - Use target pulldown in properties menu.
  - Show Frameset properties by clicking on frame (double click for properties)
- Note that left column is designated in pixels and right is in percentages

## Layers

Note: This tutorial is based on Macromedia Dreamweaver MX tutorial.

Layers are very important, at least you should know how to use them, because they are very flexible in designing something of your own. When you want to create your own navigation system, or to make a mouse over actions, or even tooltip you can do all these with layers very easily. In this tutorial I will show you how to use layers, and we will do a little navigation system. Then once you know how to use them, you can implement them according to your own creativity.

Create an image like the one below: we will work with it to create a menu.

Mouse Over Me

OK Let's start creating our menu, open a new page in your Dreamweaver and save it as menu.html

Place the above image or one similar to it in your page. Select the **Draw Layer** from the toolbar and draw a layer as shown below.

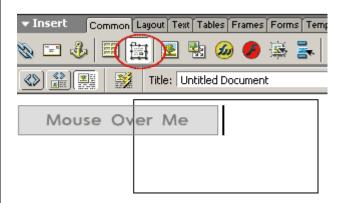

Now click inside the layer and **Create a Table**, to do that go to **Insert** > **Table** (Ctrl + Alt + T) with the following specifications.

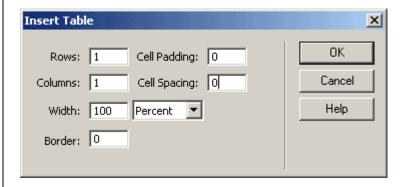

After creating the table give it a background color of #999999

Now click inside the table you have just created and create one more table, **Insert** > **Table** (Ctrl + Alt + T) with the following specifications now.

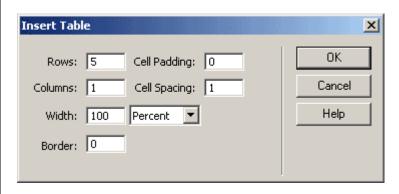

Now select the rows (not the whole table) only and give them a background color lighter that is for example #F9F9F9

By now your page should look like this

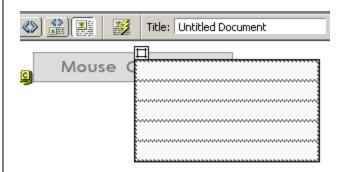

Fill the table rows with Menu items, in my case I will use menu 1, menu 2...etc

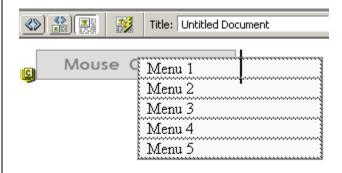

Next click inside the table and select the layer handle at the left top to select the whole layer.

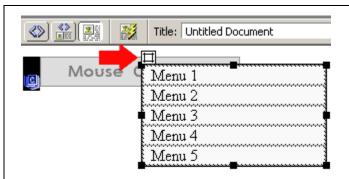

Now inside the properties panel Choose the layer visibility: Hidden - This means when the page first time opens the layer won't be visible, unless the user mouse overs, which we will do next.

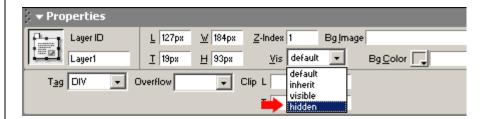

Next step is to create Mouse Over and Mouse Out actions, when the user mouse overs the image it will show the layer and when mouse outs it will hide the layer. That is quite easy to do.

Select the "Mouse Over Me" image of yours and open Behaviors Panel **Window** > **Behaviors** Shift + F3. Then click on the "+" sign and select **Show-Hide Layers**. You will see a new window, click on the **Show** button, and click **OK** 

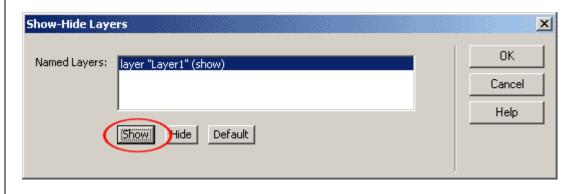

In the Behaviors Panel change onLoad to onMouseOver Action.

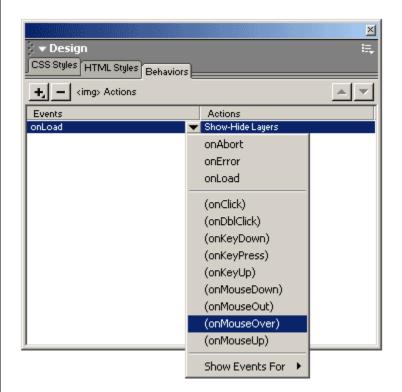

You need to repeat Step 6 one more time, but this time in the Show-Hide Layers click on the Hide button. Because this time we want to hide the layer when users mouse goes away from the image. Click OK.

And in the Behaviors panel, change the onLoad to onMouseOut. Your behaviors panel should look like this now. Save the page and preview it. It should be showing the layer when you mouse over and hide it when you mouse out it.

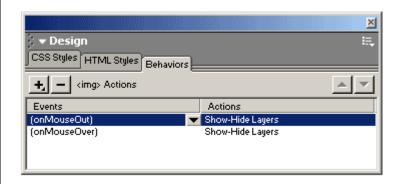

Now you know how to use layers you can start building your navigational system which is more complicated then this one, it will all be the same when you build a bigger menu system. One thing you need to remember is, when you show one layer you should hide the rest, unless you want it otherwise.

#### Slices

#### What are Slices?

➤ You use slices to divide a source image into functional areas. When you save the image as a Web page, each slice is saved as an independent file that contains its own settings, color palette, links, rollover effects, and animation effects. You can use slices to achieve faster download speeds. Slices are also advantageous when working with images that contain different types of data. For example, if one area of an image needs to be optimized in GIF format to support an animation, but the rest of the image is better optimized in JPEG format, you can isolate the animation using a slice.

## Types of Slices

Slices you create using the slice tool are called user slices; slices you create from a layer are called layer-based slices. When you create a new user slice or layer-based slice, additional *auto slices* are generated to account for the remaining areas of the image. In other words, auto slices fill the space in the image that is not defined by user slices or layer-based slices. Auto slices are regenerated every time you add or edit user slices or layer-based slices.

#### How Slices look

➤ User slices, layer-based slices, and auto slices look different--user slices and layer-based slices are defined by a solid line, while auto slices are defined by a dotted line. In addition, each type of slice displays a distinct icon. You can choose to show or hide auto slices, which makes your work with user- and layer-based slices easier to view.

#### Subslices

A *subslice* is a type of auto slice that is generated when you create overlapping slices. Subslices indicate how the image will be divided when you save the optimized file. Although subslices are numbered and display a slice symbol, you cannot select or edit them separately from the underlying slice. Subslices are regenerated every time you arrange the stacking order of slices.

# **META Tags**

Meta tags will help search engines locate your site and navigate within it.

- META tags allow search engine "spiders" find you site more easily
  - Click on Head Tab in Insert Panel
  - o Click on the key and type anything someone with a search engine

might use to find your site

- Click on the description button
  - o Type a description of your page
  - Show Code view to see the text inserted

## **Help Tags**

Small labels that work as little rollovers for images

- Insert image
- Go to properties panel
- Type name in "Alt"
- Save all
- Check out F12

# **Computer Applications: Dreamweaver/Web Publishing**

# Creating a File for your Website on the CMU Andrew Server Creating a WWW Directory

All Carnegie Mellon affiliates are provided space on the Andrew File Server (AFS). Your personal web pages are stored in this directory and must be within a directory named "WWW". When you "publish" your pages, the server copies these files from your WWW directory to the server.

- If you have a new Andrew account, your WWW directory has been created for you. You may skip this section and go directly to the information about Setting Access Rights for Publishing.
- Follow this procedure to create a WWW directory with the proper protection settings. If you are not sure whether or not you already have a WWW directory, follow these steps.
- 1. Login to your Andrew account.

If you are using a Macintosh or a PC, you will need to use a <u>Telnet</u> <u>program</u>. Use the following information when using Telnet to login to your account:

Host: unix.andrew.cmu.edu
Userid: Your Andrew UserID

**Password:** Your Andrew Password

- 2. At the command prompt, type the following command to change your working directory to your account directory:

  cd ~
- 3. At the prompt, type the following unix command to create the WWW directory:

mkdir www

This creates a www directory if you don't already have one. This is where your web pages will be stored before being published. If a message displays **Failed to make directory "www"; File already exists**, your WWW directory has already been created.

## **Setting Access Rights for Publishing**

In order to publish your pages, the server must have authorization to the files in your www directory. You will use one of two commands to set access. Which command you use is dependent on whether you want to use KWPublish or not. You will want to use KWPublish if you:

- want to restrict read access to your www directory
- want to prohibit others from publishing your pages while you're working on them

For more information read <u>Using KWPublish</u>.

## **Setting Access Rights USING KWPublish**

Use KWPublish to set the protections on your www directory so that the server can read and publish the files. Setting access rights this way prohibits users from reading the files directly from AFS.

1. While at the top level of your project volume, type the following UNIX command:

#### fs sa www service.webman rl

This command gives the server read access to your www directory, but does not allow other Andrew users to read the files.

## **Setting Access Rights NOT USING KWPublish**

By setting access as described below you can publish your pages whether or not you're using KWPublish. This gives the server read access to your www directory. It also gives anyone else with an Andrew User ID access to the directory.

1. While still at the top level of your project volume, type the following UNIX command:

fs sa www system:anyuser rl

## **Removing Access Rights**

If you had previously set access to your www directory to give system:anyuser read access (which you did if you published your pages before KWeb was introduced), you will need to remove this access if you don't want users to be able to read the files from your www directory. To remove the access rights you had set up previously, type the following command at the root of your AFS directory:

fs sa www system:anyuser l

# **Computer Applications: Dreamweaver/Web Publishing**

## **Uploading your Website and Getting it on Line**

# **Defining your Site on a Remote Server**

- Define a Site:
  - o Edit Site
  - Choose your Website
  - o Make sure that "local" view is showing
  - Make sure that your home page is saved as "index.htm" or "index.html".
  - You should see your site the way that we have been working with it in class.
  - o Click on Remote view Pull-down
  - o Click on "define a remote site"
  - o Access: FTP
  - o Host: unix.andrew.cmu.edu
  - o Directory: www
  - o User name: andrew user
  - o Password: andrew password
  - Click test
  - o Click OK

## **Getting your Site onto the Server**

- Click on the little plug in Dreamweaver so that it plugs in.
- Go back to the local view.
- Highlight the file that you would like to upload (it would probably be your whole site file)
- Click the up arrow.
- Your files are on the web server

## **Publishing your Site**

- Go to www.cmu.edu/myandrew
- Web publishing: andrew.cmu.edu
- Type your user id
- Click on publish
- Test out your website!